# Atualização do Snort 2 para o Snort 3 via FMC

# **Contents**

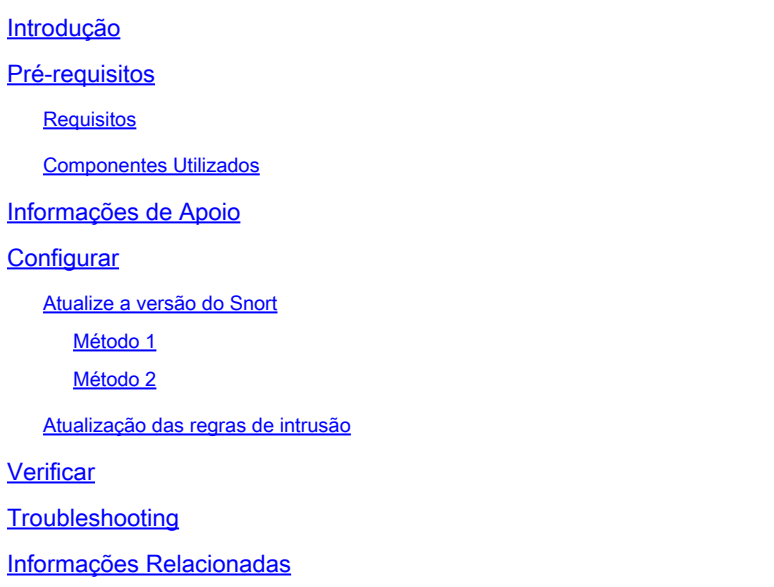

# Introdução

Este documento descreve como atualizar as versões Snort 2 e Snort 3 no Firepower Manager Center (FMC).

### Pré-requisitos

#### Requisitos

A Cisco recomenda que você tenha conhecimento destes tópicos:

- Firepower Threat Defense
- Firepower Management Center
- Snort

#### Componentes Utilizados

As informações neste documento são baseadas nestas versões de software e hardware:

- FMC 7.0
- FTD 7.0

As informações neste documento foram criadas a partir de dispositivos em um ambiente de laboratório específico. Todos os dispositivos utilizados neste documento foram iniciados com uma configuração (padrão) inicial. Se a rede estiver ativa, certifique-se de que você entenda o impacto potencial de qualquer comando.

# Informações de Apoio

O recurso Snort 3 foi adicionado na versão 6.7 do Firepower Device Manager (FDM) e do Cisco Defense Orchestrator (CDO); na versão 7.0 do Firepower Management Center (FMC).

O Snort 3.0 foi projetado para lidar com estes desafios:

- 1. Reduza o uso de memória e CPU.
- 2. Melhorar a eficácia da inspeção HTTP.
- 3. Carregamento mais rápido da configuração e reinicialização do Snort.
- 4. Melhor capacidade de programação para adição mais rápida de recursos.

## **Configurar**

Atualize a versão do Snort

Método 1

1. Faça login no Firepower Management Center.

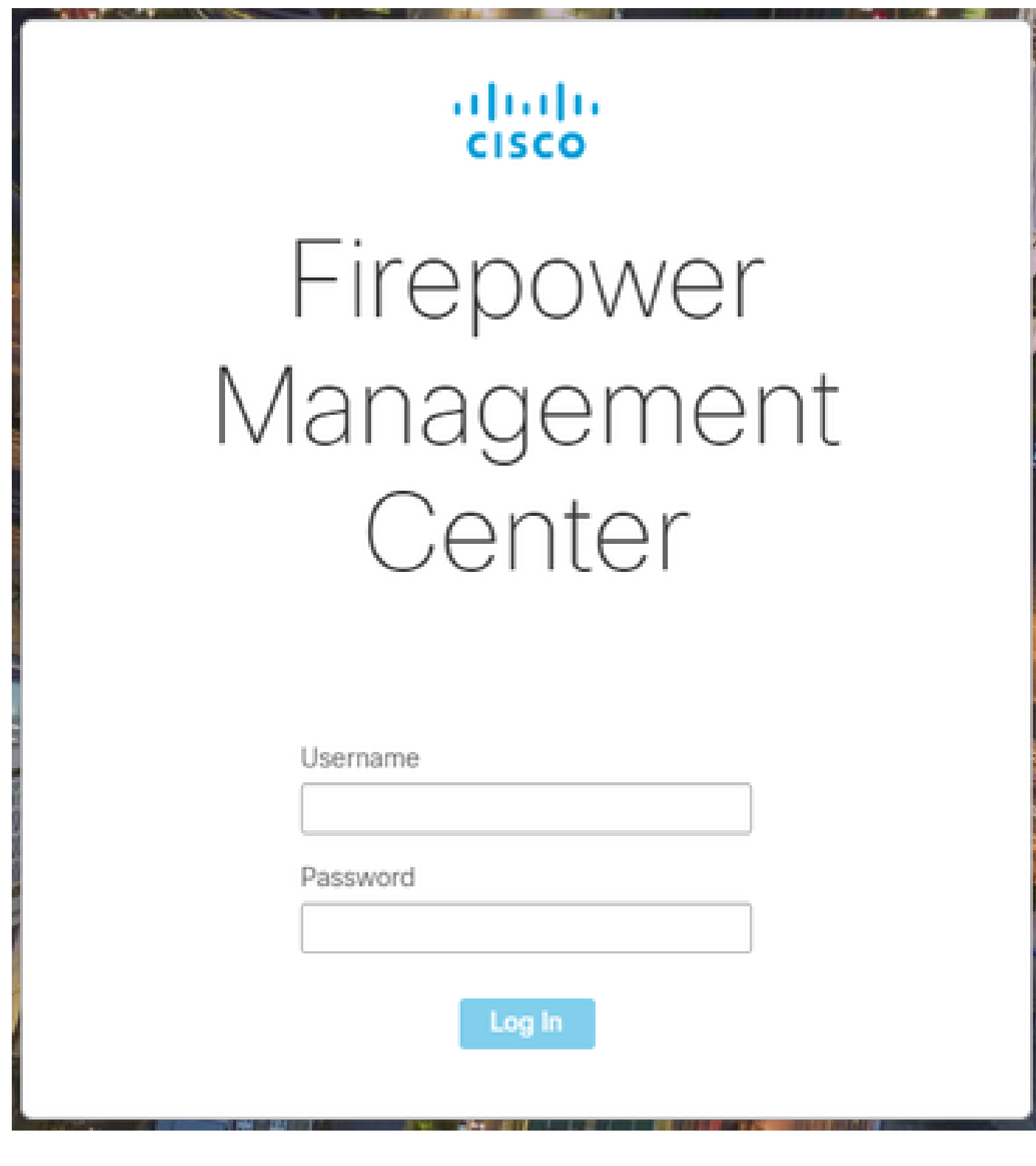

2. Na guia Dispositivo, navegue até Dispositivos > Gerenciador de dispositivos.

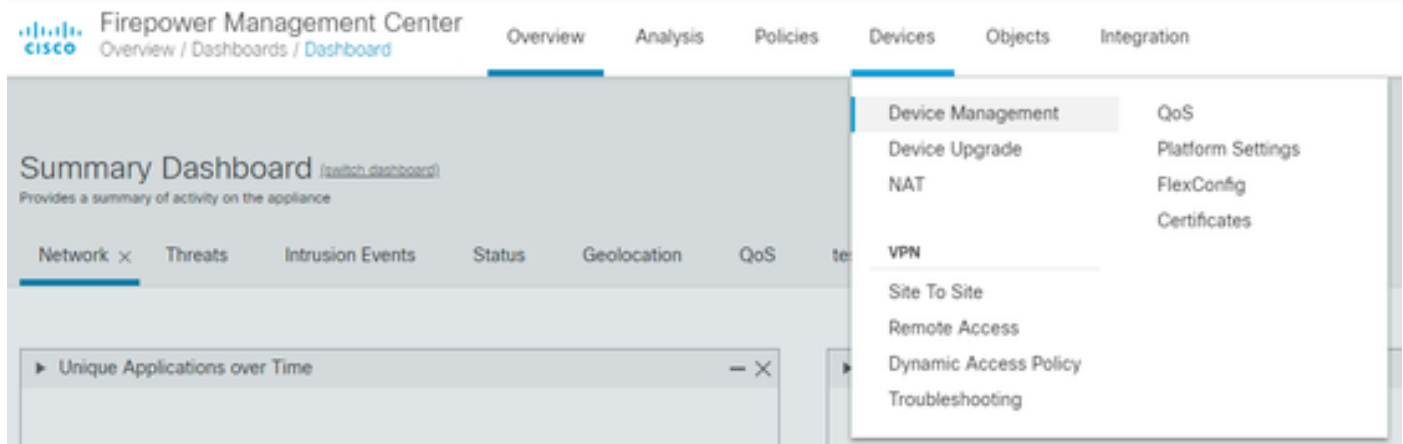

3. Selecione o dispositivo cuja versão do Snort você deseja alterar.

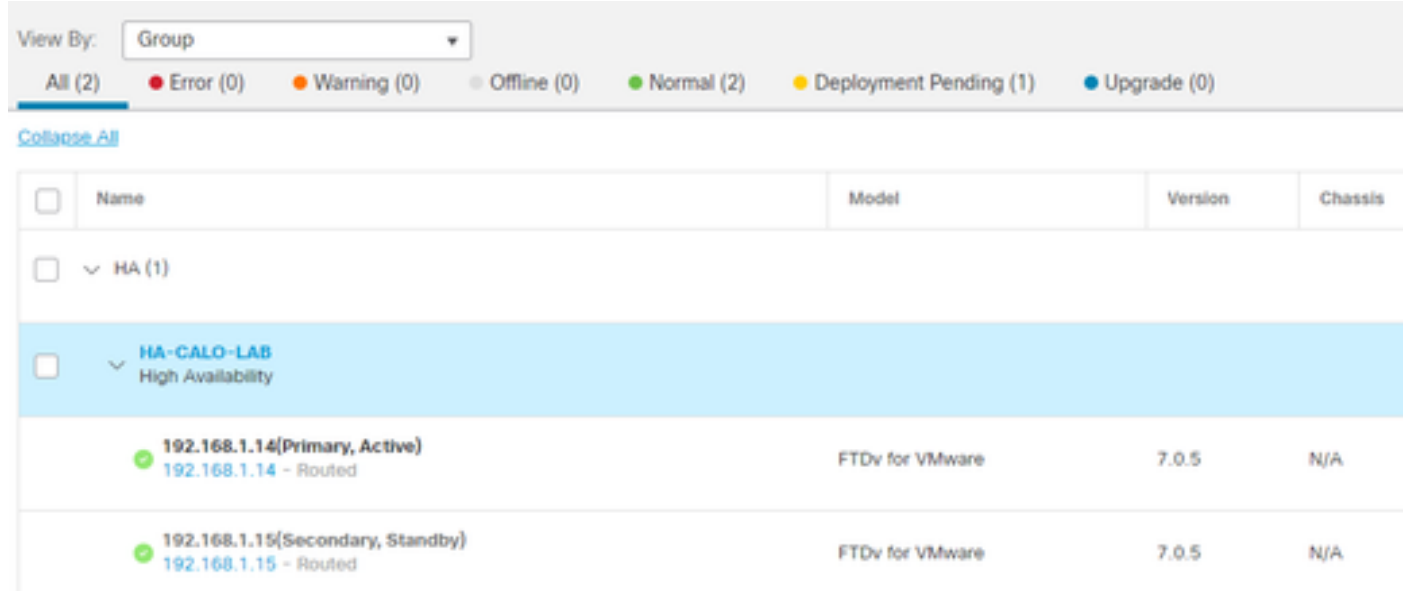

4. Clique na guia Dispositivo e clique no botão Atualizar na seção Mecanismo de inspeção.

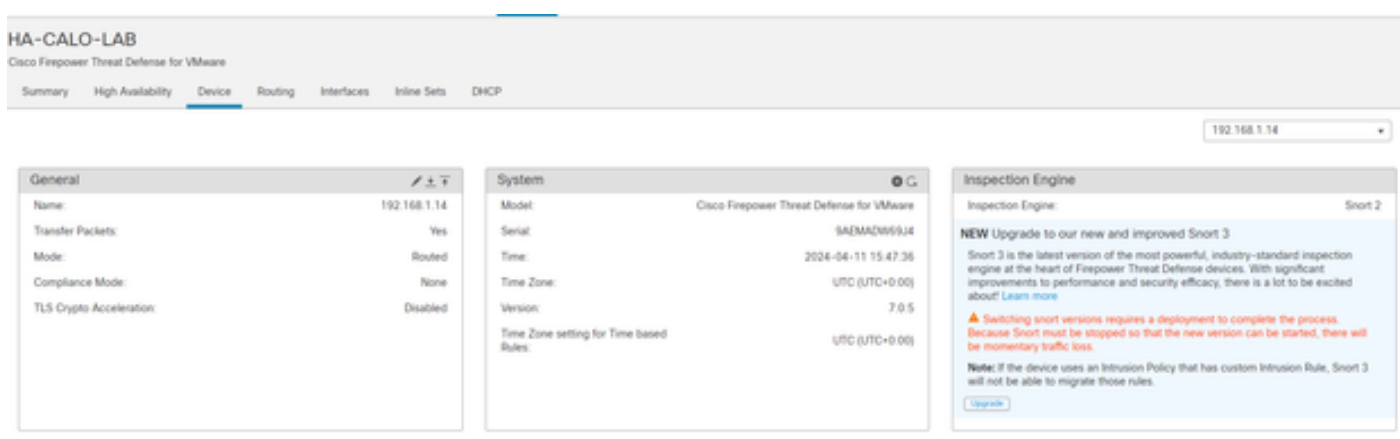

5. Confirme sua seleção.

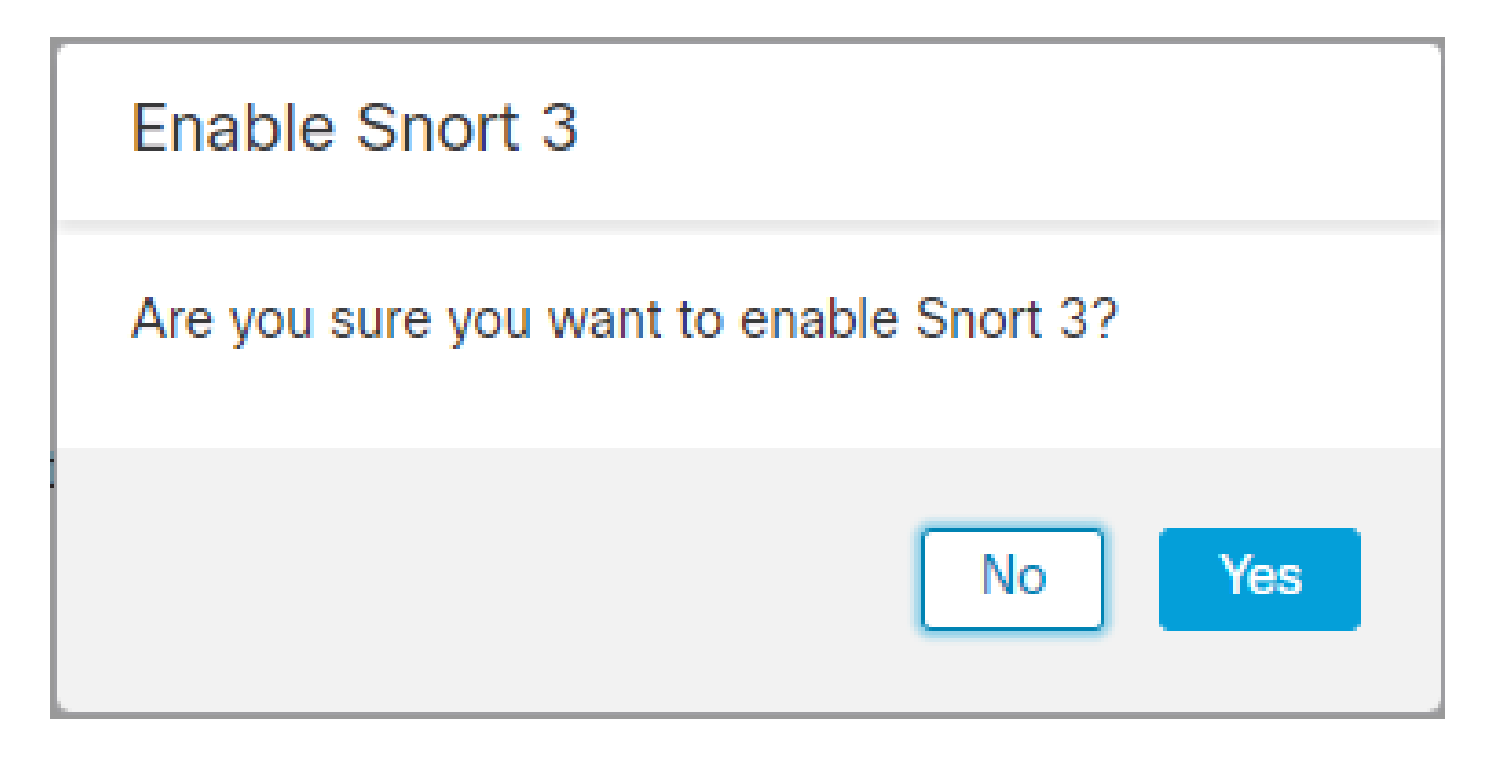

Método 2

1. Faça login no Firepower Management Center.

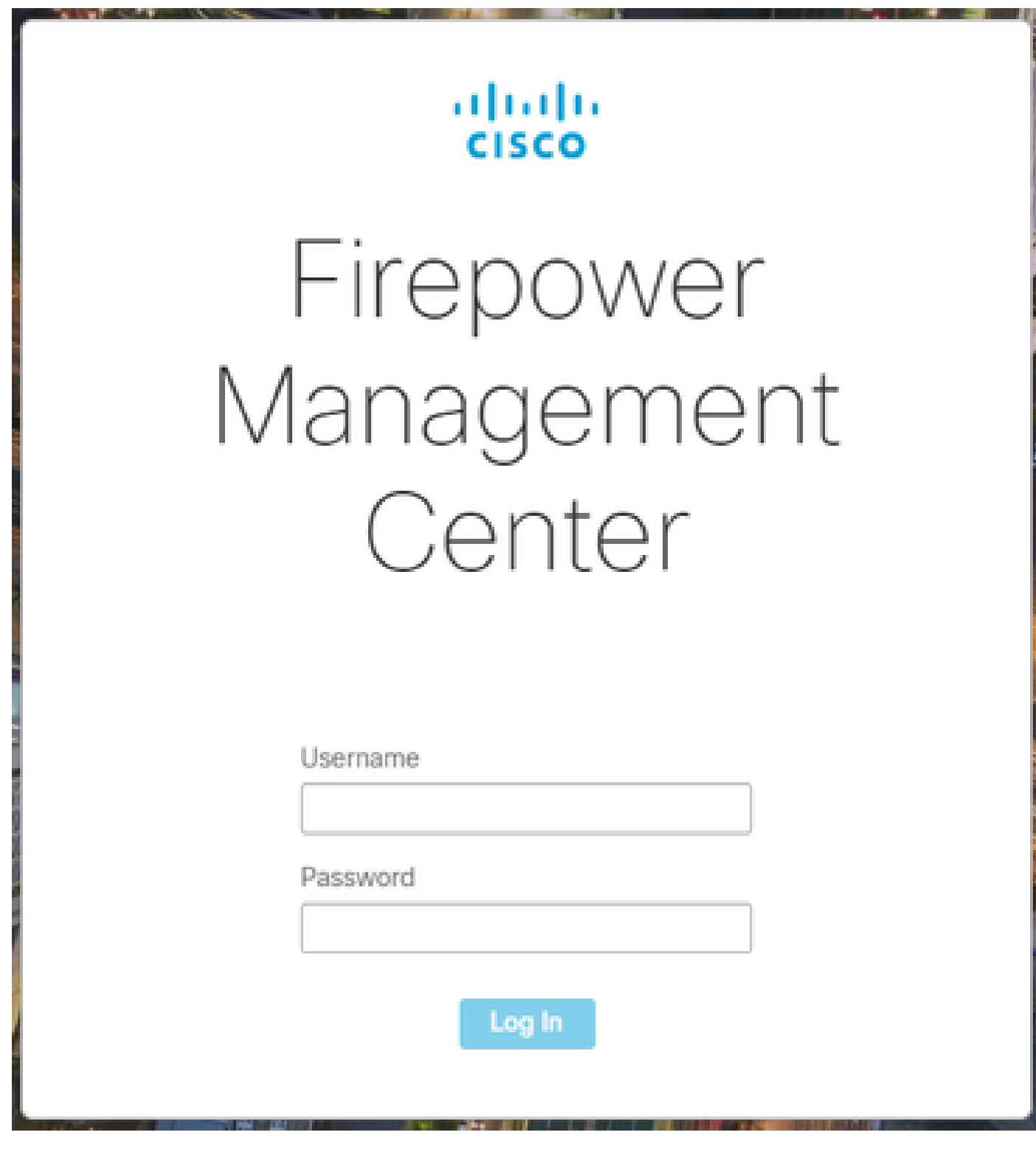

2. Na guia Dispositivo, navegue até Dispositivos > Gerenciador de dispositivos.

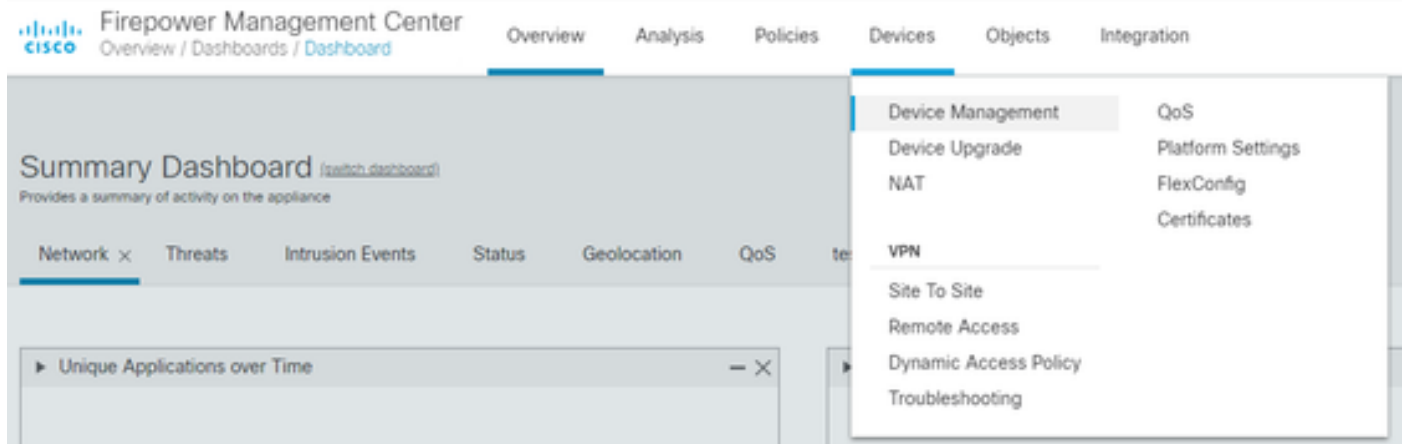

3. Selecione o dispositivo cuja versão do Snort você deseja alterar.

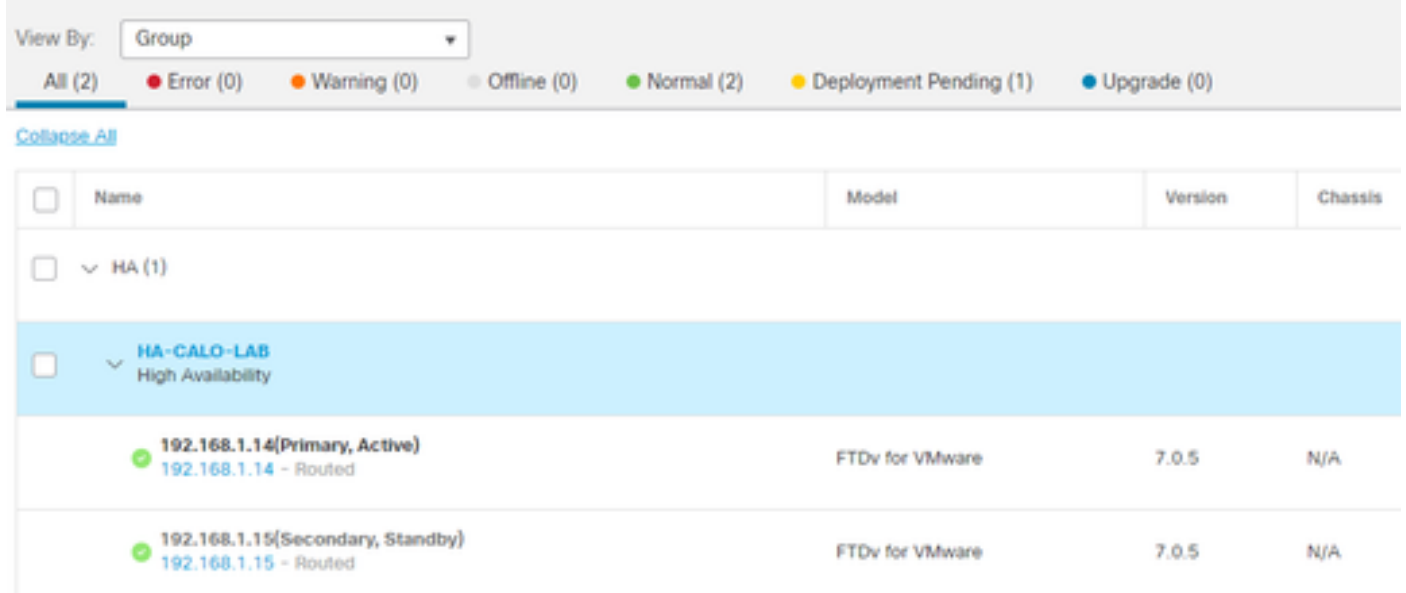

4. Clique no Selecionar Ação botão e selecione Atualizar para Snort 3.

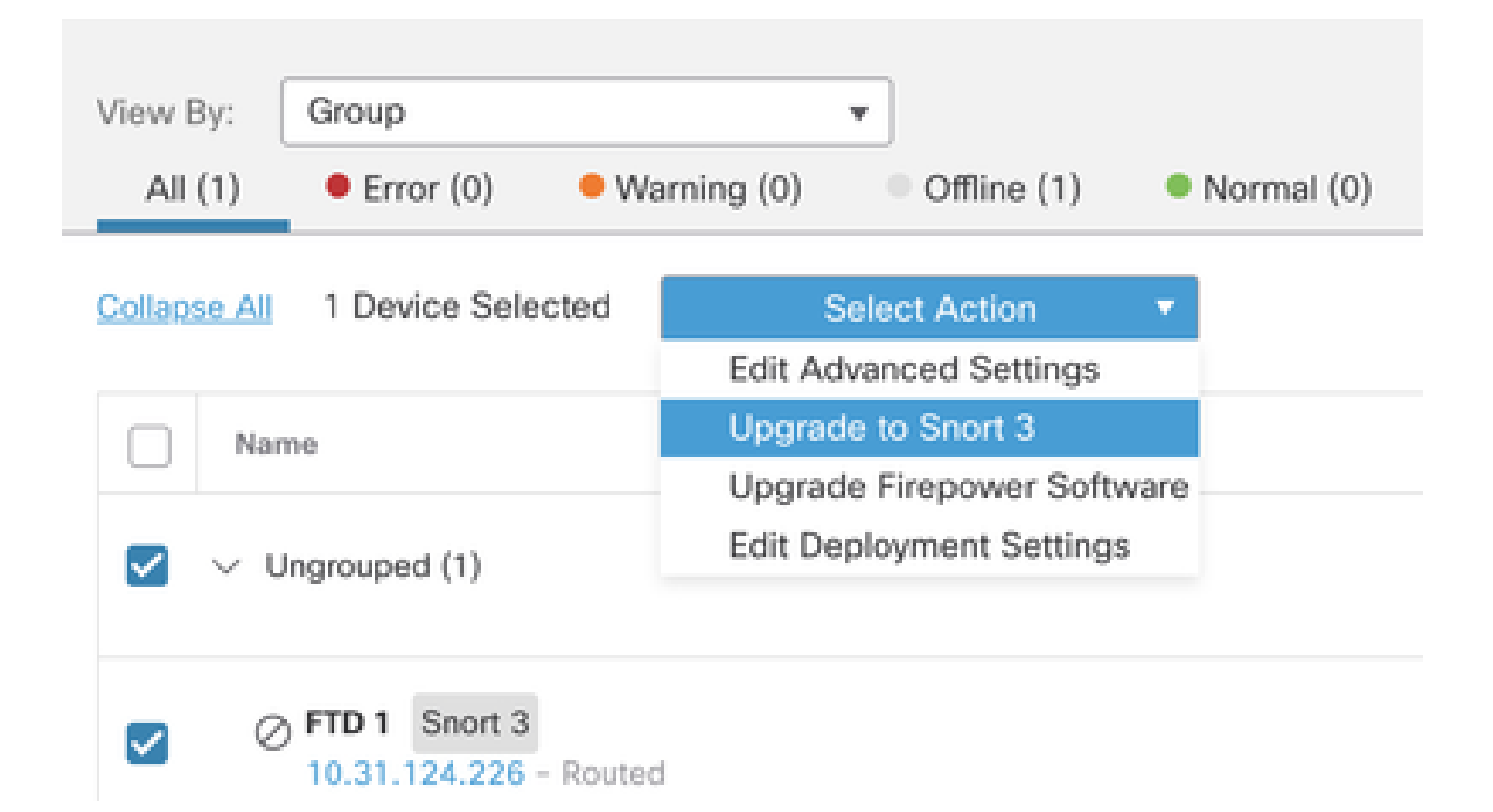

Atualização das regras de intrusão

Além disso, você precisa converter suas regras do Snort 2 em regras do Snort 3.

1. Selecione no menu Objetos > Regras de intrusão.

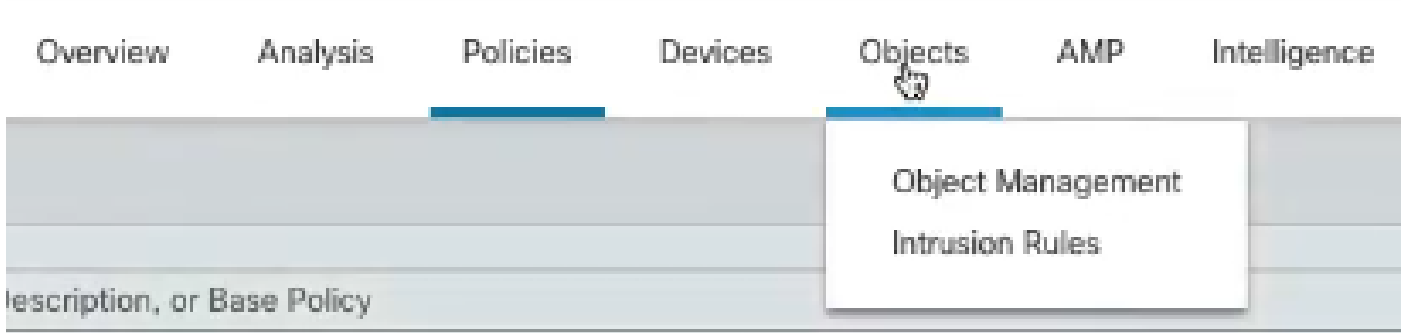

2.Selecione no menu Snort 2 All Rules tab > Group Rules By > Local Rules.

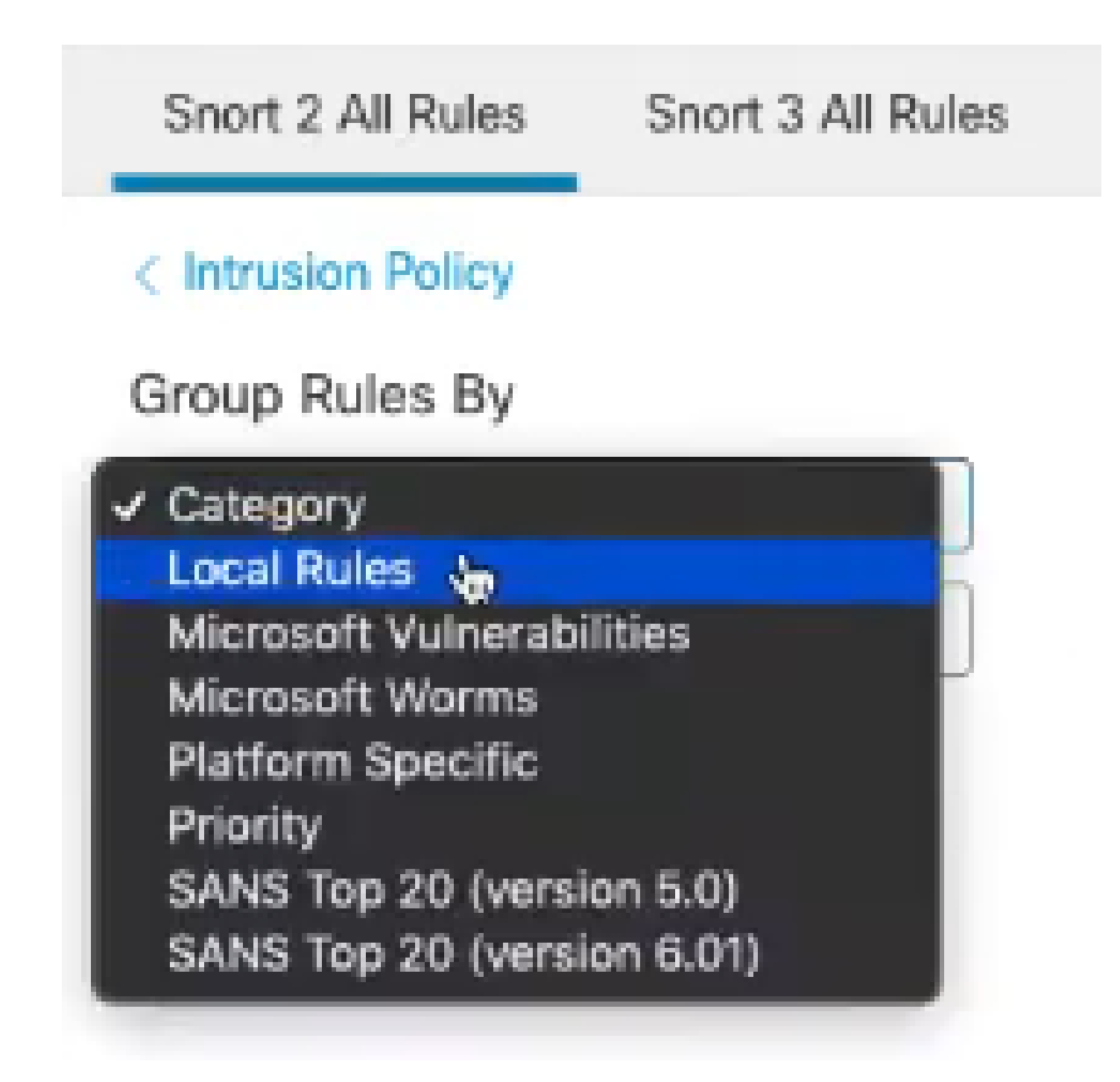

3. Clique em Snort 3 All Rules guia e certifique-se de que All Rules está selecionado.

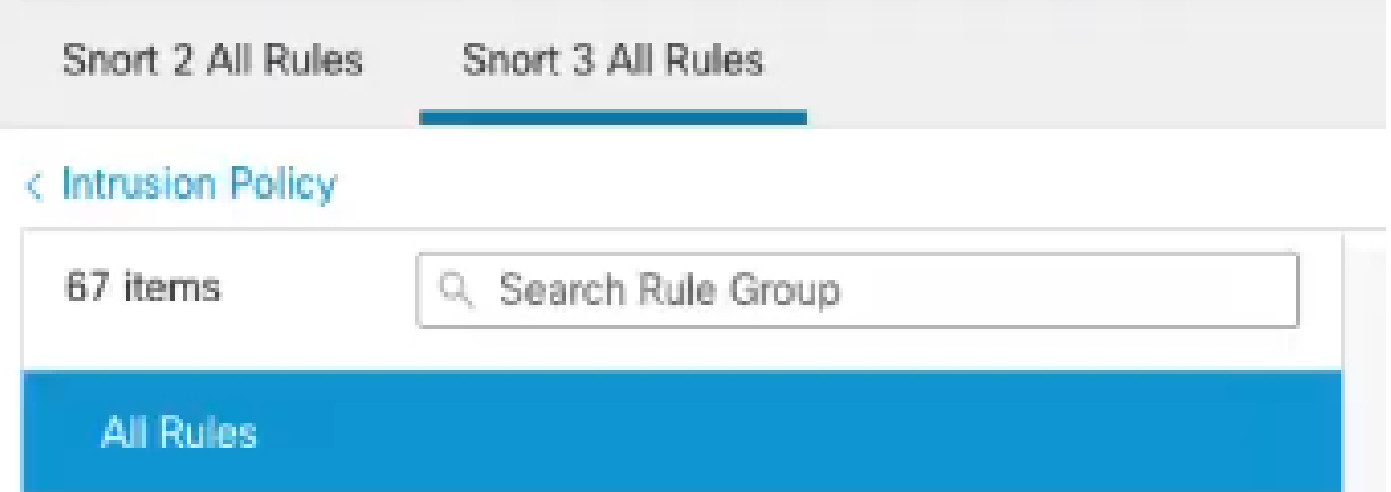

4.No menu suspenso Task, selecione Convert and import.

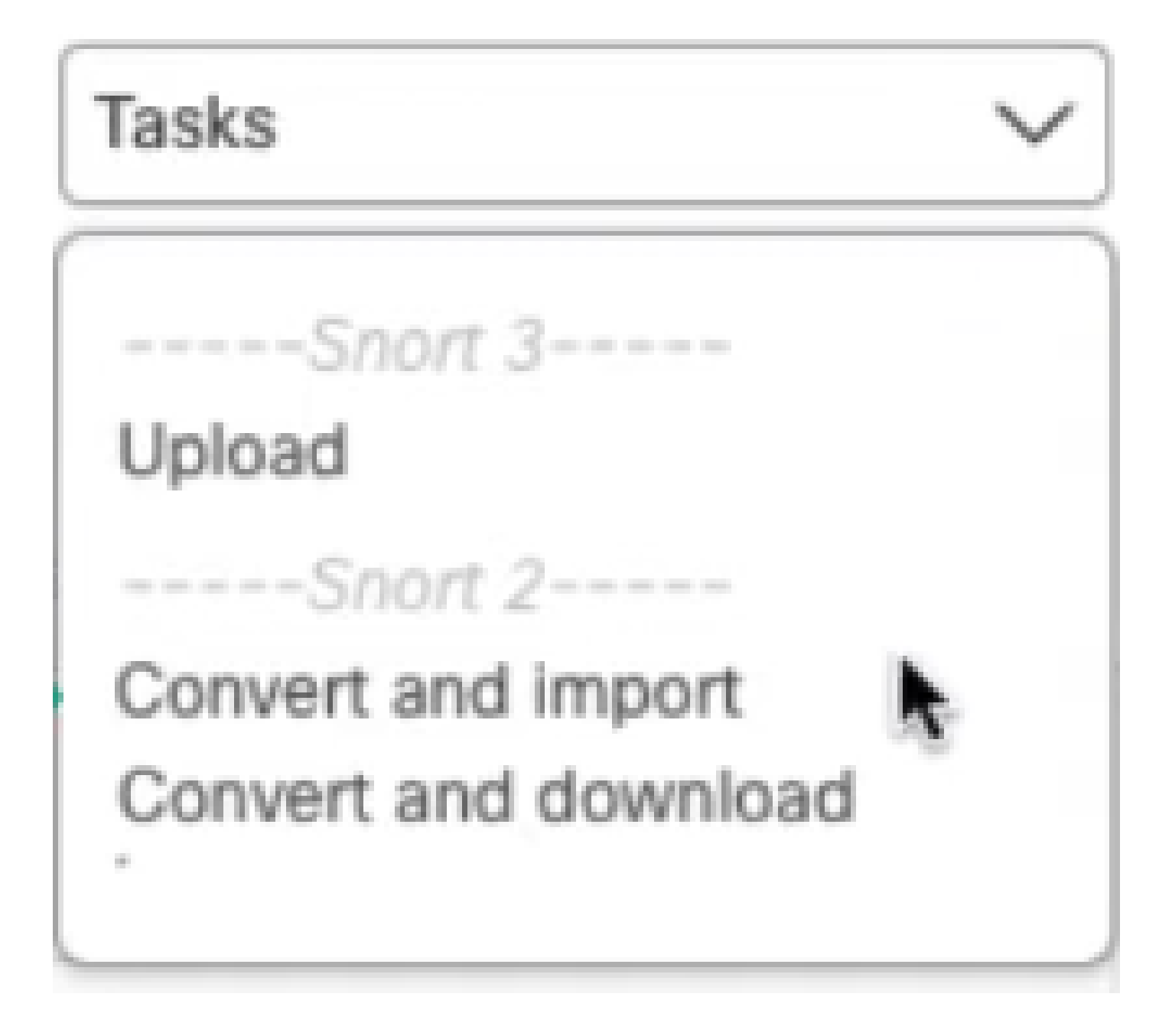

5. Clique em OK na mensagem de advertência.

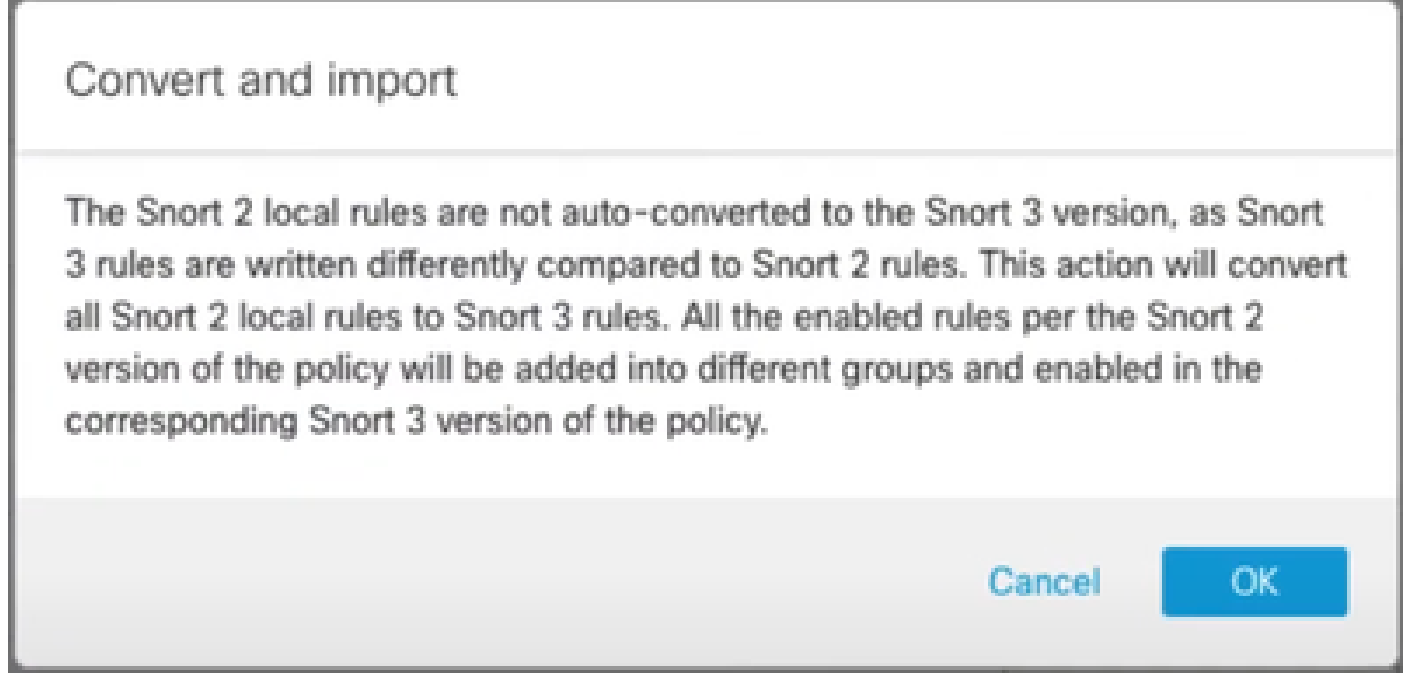

### Verificar

A seção Mecanismo de inspeção mostra que a versão atual do Snort é Snort 3.

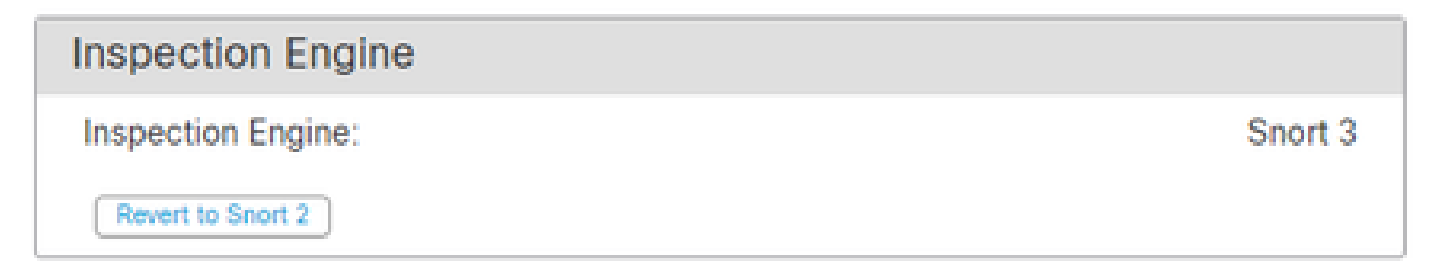

A conversão da regra foi bem-sucedida quando você recebeu esta mensagem:

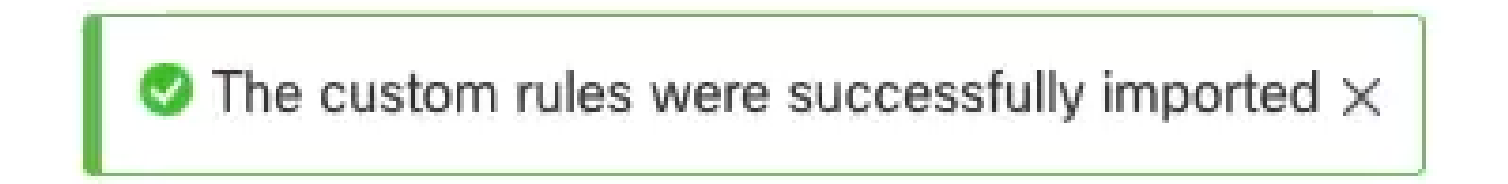

Finalmente, você deve encontrar no Local Rules grupo a seção All Snort 2 Converted Global , que contém todas as suas regras Snort 2 para Snort 3 convertidas.

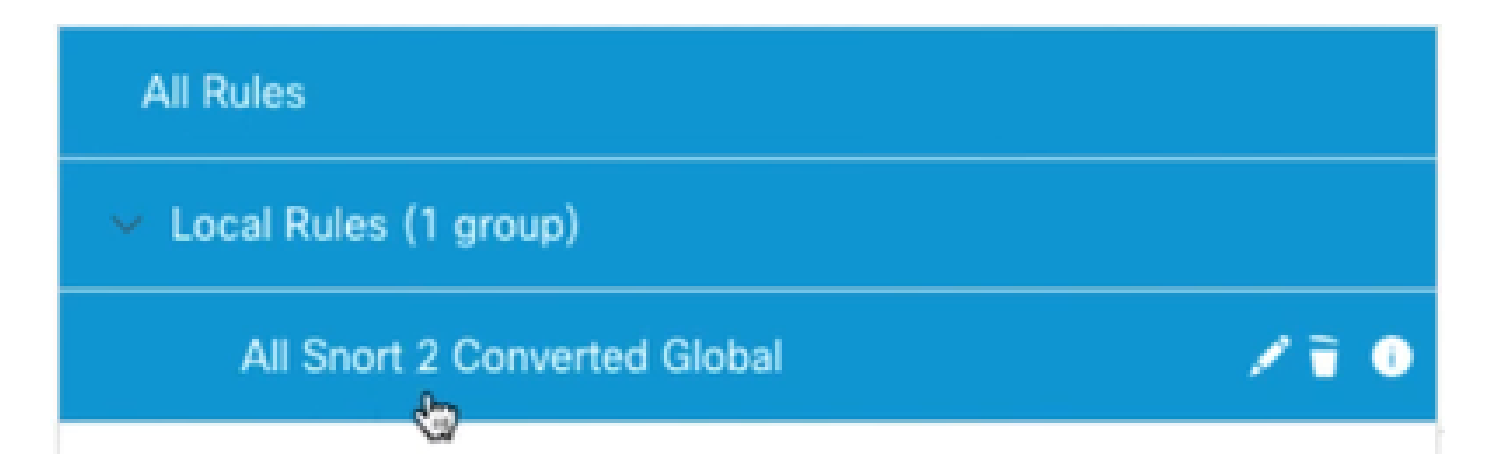

# Troubleshooting

Caso a migração falhe ou trave, reverta para o Snort 2 e tente novamente.

### Informações Relacionadas

- [Como migrar do Snort 2 para o Snort 3](/content/en/us/td/docs/security/secure-firewall/management-center/snort/740/snort3-configuration-guide-v74/migrating.html#Cisco_Concept.dita_450b9d50-6826-448d-ba1e-7d1d542d2bfc)
- [Cisco Secure Atualização de Snort 3 Dispositivos \(Vídeo Externo no YouTube\)](https://www.youtube.com/watch?v=UH6H61c1hJ4)

#### Sobre esta tradução

A Cisco traduziu este documento com a ajuda de tecnologias de tradução automática e humana para oferecer conteúdo de suporte aos seus usuários no seu próprio idioma, independentemente da localização.

Observe que mesmo a melhor tradução automática não será tão precisa quanto as realizadas por um tradutor profissional.

A Cisco Systems, Inc. não se responsabiliza pela precisão destas traduções e recomenda que o documento original em inglês (link fornecido) seja sempre consultado.